# $\rightarrow$  library.rrc.ca

Getting Started

# Windows XP Wireless Guide

## Step 1: Open the 'START' menu.

Step 2: Click on 'Connect To'.

- Click on 'Wireless Network Connection'.
- Step 3: Click on 'View Wireless Networks'.

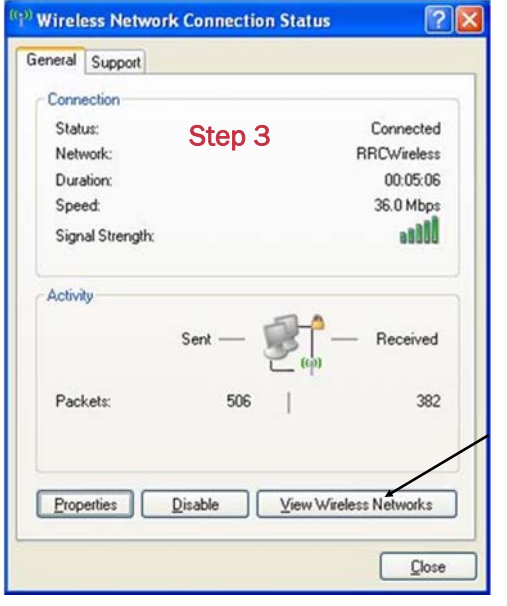

#### Step 5: Follow these steps:

- a. Set the 'Network Name (SSID)' to 'RRCWireless'. (case sensitive)
- b. Set 'Network Authentication' to "WPA2"
- c. Set 'Data encryption' to "AES"
- d. Click on the 'Authentication' tab.

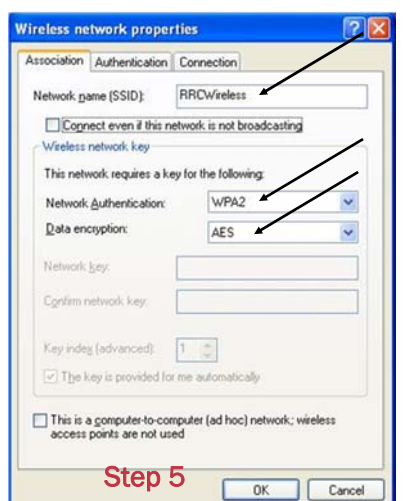

Please note: If you do not have the option for 'WPA' or 'WPA2', you need to update your laptop's network card drivers. If you upgrade it, and still do not have the security options available, then your laptop is incompatible with Red River College's network security. The drivers can be found on your laptop manufacturer's website.

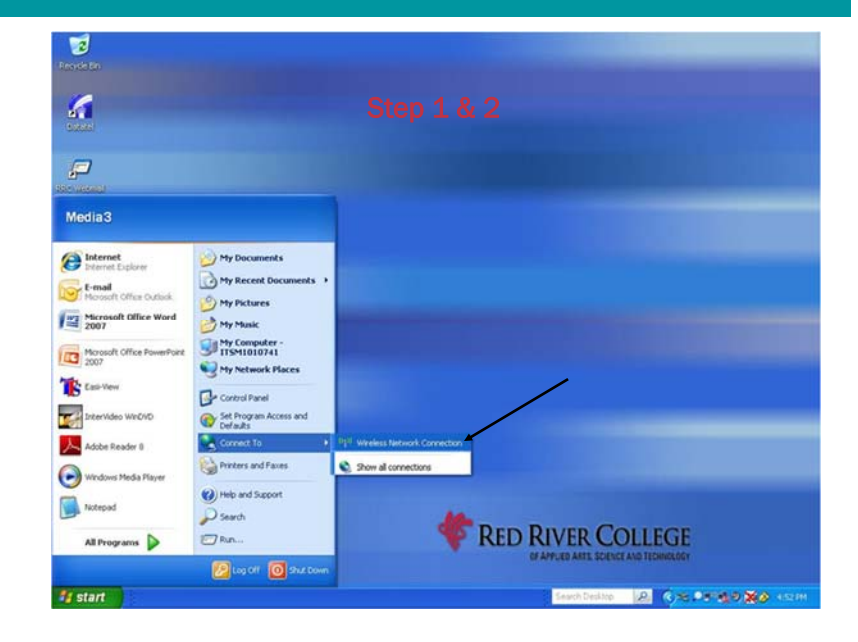

## Step 4: Click on 'Change advanced settings'.

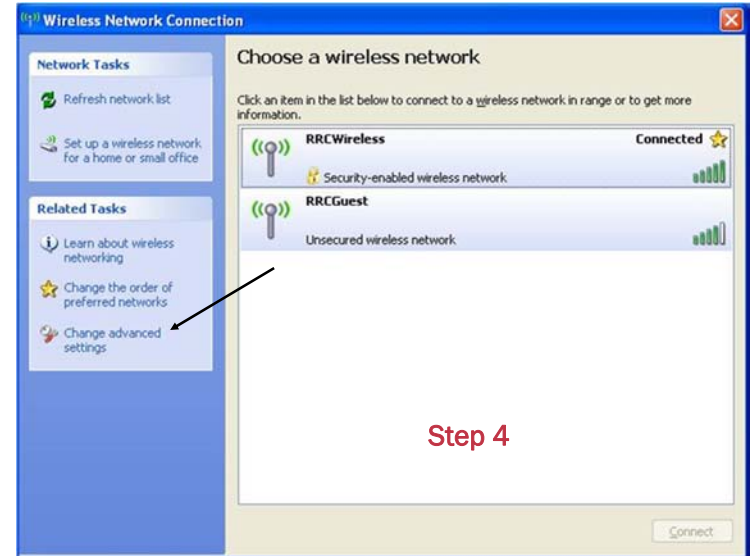

Step 6: Follow these steps:

- a. Select 'Protected EAP (PEAP)' as the 'EAP type'.
- b. Ensure the check box beside 'Authenticate as guest when user or computer information is unavailable' is unchecked.
- c. Click the 'Properties' button.

#### Step 7: Follow these steps:

- a. Click the checkbox beside 'Validate server certificate'.
- b. Ensure 'Connect to these servers' is unchecked.
- c. Check 'Entrust.net Certification Authority (2048)'.
- d. If you do not have an option for 'Entrust.net Certification Authority (2048)'. Go to Step 7b!
- e. Ensure 'Select Authentication Method shows' is set to 'Secure password (EAP-MSCHAP v2)'.
- f. Uncheck 'Enable Fast Reconnect'.
- g. Click the 'Configure' button.

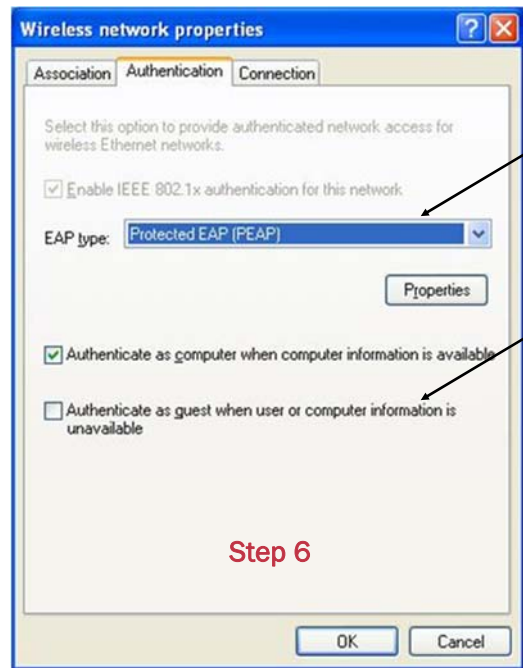

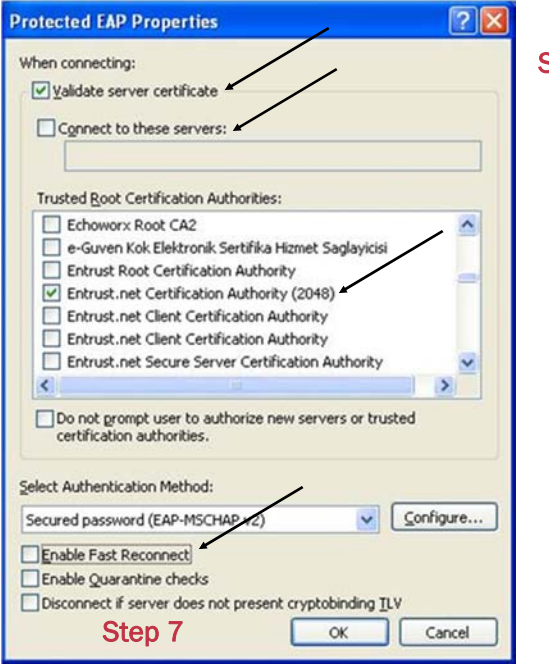

Step 7b: Follow these steps:

- a. Ensure 'Validate server certificate' is unchecked.
- b. Ensure 'Enable Fast Reconnect' is unchecked.
- c. Ensure 'Select Authentication Method' shows 'Secure password (EAP-MSCHAP v2)'.
- d. Click the 'Configure' button.

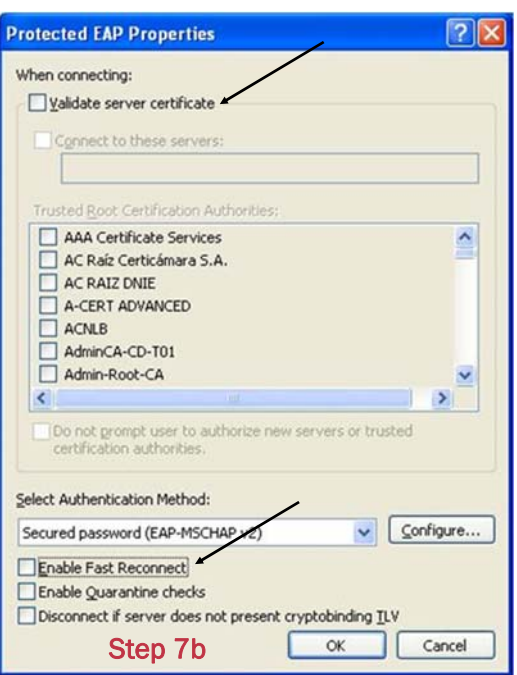

Step 8: Ensure 'Automatically use my Windows logon name and password (and domain if any)' is unchecked. Click 'OK'.

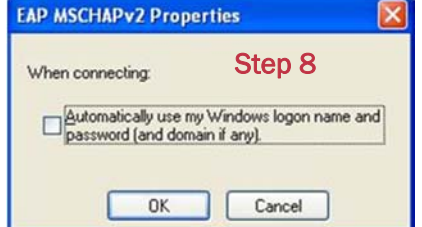

Step 9: Click the 'OK' button. Click the 'OK' button. Click the 'OK' button. Click the 'OK' button.

Step 10: After awhile, your system will attempt to connect and a login prompt will come up:

- a. In the 'User name' field enter your username.
- b. In the 'Password' field enter your password.
- c. In the 'Domain' field, type 'ACADEMIC'.
- d. Note that your username and password are the same ones you use to access the RRC network.